# Das LYX-Tutorium

vom L<sub>Y</sub>X-Team<sup>12</sup>

29. November 2016

<sup>1</sup>Deutsche Übersetzung UWE STÖHR, HARTMUT HAASE (HHA, bis März 2010), CHRISTOPH SCHÄFER, JENS STOLZE und PETER SÜTTERLIN.

<sup>2</sup>Wenn Sie Anmerkungen oder Fehlerkorrekturen haben, senden Sie diese bitte an die LYX Dokumentationsliste, [lyx-docs@lists.lyx.org.](mailto:lyx-docs@lists.lyx.org)

# **Inhaltsverzeichnis**

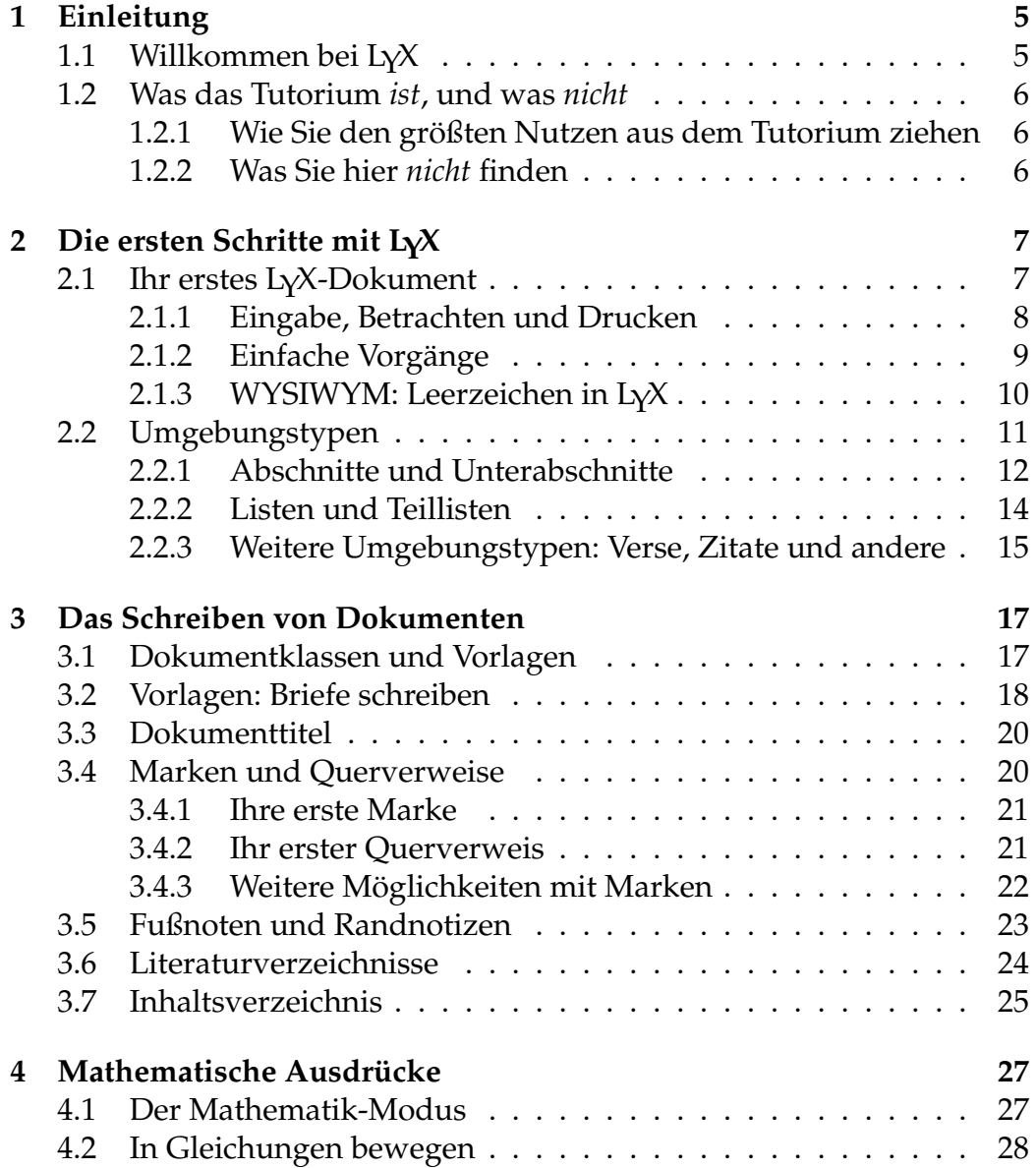

#### 4 INHALTSVERZEICHNIS

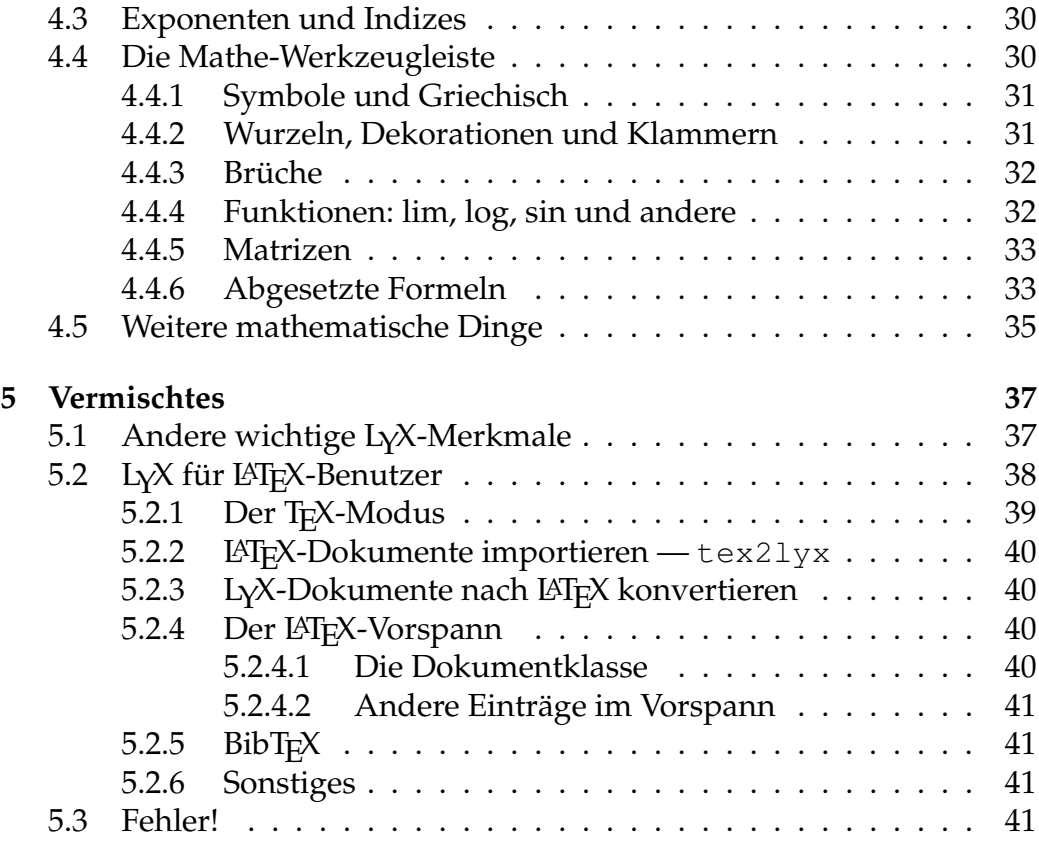

# <span id="page-4-0"></span>**Kapitel 1**

# **Einleitung**

# <span id="page-4-1"></span>**1.1 Willkommen bei LYX**

Zielgruppe für dieses Dokument sind alle diejenigen, die noch niemals etwas von LATEX gehört haben oder es nicht sehr gut beherrschen. Doch nur keine Panik – Sie müssen kein LAT<sub>E</sub>X lernen, um L<sub>Y</sub>X zu benutzen. Denn das ist die Absicht, die hinter LYX steckt: Eine Beinahe-WYSIWYG-Schnittstelle zu LAT<sub>E</sub>X zu bieten. Einige Dinge müssen Sie aber trotzdem lernen, um LYX effizient nutzen zu können.

Einige sind wahrscheinlich auf dieses Dokument gestoßen, weil sie versucht haben, zwei Leerzeichen hinter einem "." einzufügen, oder mehrere Leerzeilen zwischen zwei Absätzen. Nach einiger Frustration werden Sie herausgefunden haben, dass das nicht geht. Und nicht nur das, die meisten Tricks, die Sie vermutlich von anderen Textverarbeitungen her gewohnt sind, funktionieren in LyX nicht. Das liegt daran, dass Sie bei den meisten Textverarbeitungen, mit denen Sie bisher gearbeitet haben, derartige Abstände oder auch Zeichensatzänderungen von Hand eingeben mussten. Dadurch schreibt man einen Text nicht einfach nur, man muss auch die Aufgaben eines Schriftsetzers übernehmen. LYX übernimmt nun den Schriftsatz für Sie, und zwar in einer konsistenten Art und Weise, und lässt Sie sich dadurch auf die wichtigen Dinge konzentrieren – etwa den Inhalt Ihres Textes.

Also nehmen Sie sich die Zeit und lesen Sie diesen Text aufmerksam durch, es wird sich sicherlich lohnen.

## <span id="page-5-0"></span>**1.2 Was das Tutorium** *ist***, und was** *nicht*

Zu Beginn ein wichtiger Hinweis: Das *Tutorium* verwendet die Notation, wie sie in der *Einführung* dargelegt wurde. Wenn Sie diesen Text noch nicht gelesen haben, lesen Sie bitte jetzt die *Einführung*. Ja, wir meinen *jetzt*. (Die *Einführung* wird mit Hilfe  $\triangleright$  Einführung geöffnet).

Und nun, nachdem Sie wissen, welcher Zeichensatz was besagt, können wir uns über die Ziele des *Tutoriums* unterhalten.

## <span id="page-5-1"></span>**1.2.1 Wie Sie den größten Nutzen aus dem Tutorium ziehen**

Das *Tutorium* besteht aus Beispielen und Übungen. Um den besten Nutzen aus dem Dokument zu ziehen, sollten Sie es in Ruhe durchlesen und all die kleinen Übungen ausprobieren um zu sehen, ob Sie sie nachvollziehen können. Zum besseren Verständnis kann es hilfreich sein, die PostScriptoder PDF-Version des Textes auszudrucken.

Wenn Sie bereits einige Erfahrungen mit LATEX gemacht haben, werden Sie dieses *Tutorium* vielleicht sogar etwas schneller durcharbeiten können, denn viele Ansätze in LYX sind nur verkleidete LATEX-Ideen. Allerdings besitzt LYX einige spezifische Eigenheiten, mit denen Sie sich vertraut machen sollten. Und selbst wenn Sie den Rest dieses Textes nicht lesen wollen, sollten Sie in jedem Fall einen Blick in den Abschnitt [5.2 auf Seite 38](#page-37-0) werfen, der vorrangig für erfahrene LAT<sub>E</sub>X-Benutzer geschrieben wurde.

#### <span id="page-5-2"></span>**1.2.2 Was Sie hier** *nicht* **finden**

• eine Erklärung aller LyX-Fähigkeiten.

Die finden Sie im *Benutzerhandbuch* oder in den *Handbuchergänzungen.*

• ausführliche Erklärungen zu LATFX.

Dies ist nicht nötig. Wenn Sie ein paar nette LATEX-Tricks für L<sub>Y</sub>X kennenlernen wollen, schauen Sie in LYX' *Eingebettete Objekte* Handbuch. Ansonsten kaufen Sie sich ein spezielles LATEX-Buch. Es gibt viele gute im Buchhandel.

So, nun ist es Zeit, anzufangen und das erste Dokument zu erstellen.

# <span id="page-6-0"></span>**Kapitel 2**

# **Die ersten Schritte mit LYX**

# <span id="page-6-1"></span>2.1 Ihr erstes L<sub>Y</sub>X-Dokument

Sie sind nun vorbereitet, mit dem Schreiben zu beginnen. Zu Beginn wollen wir aber noch ein paar Dinge erwähnen, die dieses *Tutorium* hoffentlich noch nützlicher, lehrreicher und vielleicht sogar unterhaltsamer machen.

Da in diesem Text viele Dinge, die an anderer Stelle ausführlich erklärt werden, nur kurz oder gar nicht behandelt werden, sollten Sie zunächst wissen, wo Sie diese anderen Hilfstexte finden. Zum Glück ist das sehr einfach. Starten Sie LYX und wählen Sie das *Benutzerhandbuch* aus dem Menü Hilfe. Eventuell sollten Sie auch dieses *Tutorium* laden (falls Sie das nicht bereits getan haben und diesen Text gerade am Bildschirm lesen). Auf diese Weise können Sie sie einfach lesen, während Sie Ihren eigenen Text schreiben.[1](#page-6-2) Falls Sie mehrere Dokumente gleichzeitig geöffnet haben, können Sie einfach über die Registerkarten, das Menü Ansicht oder mit Strg+Bild↑ und Strg+Bild↓ zwischen diesen wechseln.

In diesem *Tutorium* gehen wir davon aus, dass Sie eine voll funktionsfähige L $\chi$ X-Version besitzen, das heißt L $\chi$ X, LAT $\chi$ X und ein Programm zum Anzeigen von PDF-Dokumenten. Diese Voraussetzungen sollten auf jeder Linux- und BSD-Distribution erfüllt sein. Bei Windows wird dies durch das LYX-Installationsprogramm sichergestellt.

#### **beispiel\_roh.lyx und beispiel\_gelyxt.lyx**

Und zum Schluss: Wir haben eine Datei erstellt, anhand der Sie den Umgang mit LYX üben können. Sie heißt beispiel\_roh.lyx. Stellen Sie sich

<span id="page-6-2"></span><sup>1</sup>Außerdem bieten beide Texte gute Beispiele, wie man die verschiedenen Fähigkeiten von L<sub>Y</sub>X benutzt.

vor, diese Datei hätte jemand geschrieben, der keine Ahnung von den tollen L<sub>Y</sub>X-Fähigkeiten hat. Immer wenn Sie neue Funktionen von L<sub>Y</sub>X kennenlernen, werden Sie aufgefordert, die entsprechenden Abschnitte in der Datei beispiel\_roh.lyx zu korrigieren. Außerdem enthält die Datei auch Hinweise und Tipps, wie diese Korrektur erfolgen sollte.<sup>[2](#page-7-1)</sup> Überprüfen können Sie Ihre Arbeit anhand der Datei beispiel\_gelyxt.lyx. Sie enthält denselben Text, diesmal aber von einem L<sub>Y</sub>X-Profi geschrieben.

Die Beispieldateien finden Sie im Verzeichnis [Resources/]examples/de des LYX-Installationsordners. Laden Sie die nicht modifizierte Datei und verwenden Sie Datei  $\triangleright$  Speichern unter, um eine editierbare Kopie in Ihrem privaten LYX-Verzeichnis anzulegen. Sie können die Auswirkungen Ihrer Änderungen in der Vorschau betrachten.

Darüber hinaus finden Sie in examples[/de] viele weitere Beispieldateien. Sie führen Ihnen vor, wie Sie das eine oder andere Formatierungsproblem lösen können und enthalten viele Dinge, die (aufgrund ihres Umfangs oder ähnlicher Gründe) nicht in die normale Dokumentation gepasst haben. Sehen Sie sich diese Beispieldateien an, wenn Sie das *Tutorium* gelesen haben oder falls Sie nicht weiter wissen, wenn Sie mal etwas ausgefallenere Dinge mit LYX machen wollen.

### <span id="page-7-0"></span>**2.1.1 Eingabe, Betrachten und Drucken**

- Öffnen Sie ein neue Datei mit Datei  $\triangleright$  Neu.
- Geben Sie einen Satz ein, zum Beispiel: Dies ist mein erster Text mit  $L_YX!^3$  $L_YX!^3$
- Speichern Sie den Text: Datei > Speichern unter.
- Erzeugen Sie eine PDF-Datei mit Dokument  $\triangleright$  Ansicht (Werkzeugleistenknopf <sup>©</sup>). L<sub>Y</sub>X wird einen PDF-Betrachter starten, der dann ein eigenes Fenster öffnet, in dem Sie den Text so sehen können, wie er später gedruckt aussehen wird.
- Exportieren Sie das druckfertige Dokument mit Datei > Exportieren in ein Format Ihrer Wahl.

<span id="page-7-1"></span><sup>2</sup>Diese Hinweise finden Sie in den kleinen gelben *Notizen*. Sie können deren Text lesen, indem Sie sie anklicken.

<span id="page-7-2"></span> $^3$ Ja, o. k., der Satz ist ziemlich dumm. Jeder andere tut es auch. Im Voraus schon mal Entschuldigung für all den Unsinn, den Sie in der nächsten Zeit tippen sollen.

#### 2.1. IHR ERSTES L<sub>Y</sub>X-DOKUMENT 9

Glückwunsch! Sie haben gerade Ihren ersten Text mit LYX geschrieben und gedruckt. Alles andere sind nur noch Details.

**Ein Tipp:** Sie können Zeit sparen, wenn Sie den PDF-Betrachter nicht jedes Mal neu starten, sondern nur das erste Mal, und das Programm dann im Hintergrund weiterlaufen lassen. Sie können dann unter MacOS und Linux den Menüpunkt Dokument ⊳ Ansicht ⊳ Aktualisieren wählen oder auf  $\mathbb C$  klicken und danach in das PDF-Betrachter-Fenster klicken, um die neue Version zu sehen. Unter Windows verwenden Sie weiterhin den Menüpunkt Dokument  $\triangleright$  Ansicht bzw.  $\mathcal{Q}$ .

**Ein weiterer Tipp:** Falls sie einen Bildschirm mit hoher Auflösung verwenden, erscheinen die LyX Werkzeugleistenknöpfe recht klein. Um deren Größe zu ändern, klicken Sie mit der rechten Maustaste in eine Werkzeugleiste.

#### <span id="page-8-0"></span>**2.1.2 Einfache Vorgänge**

Selbstverständlich beherrscht LyX auch die meisten Dinge, die Sie von anderen Textverarbeitungen her gewohnt sind. Es führt automatisch einen Zeilenumbruch durch, wenn Sie über das Zeilenende hinaus schreiben oder fügt automatisch einen Einzug oder einen kleinen Abstand am Beginn eines neuen Absatzes ein. Sie werden auch bemerken, dass LYX die meisten Tastenkürzel wie andere Textverarbeitungen benutzt. Hier ist eine kurze Beschreibung von einigen einfachen Bearbeitungsschritten:

**Rückgängig** LYX unterstützt mehrfaches Rückgängig machen. Dies bedeutet, Sie können durch die wiederholte Auswahl von Bearbeiten  $\triangleright$ Rückgängig oder einen Klick auf alles, was Sie seit dem Öffnen des Dokumentes verändert haben, zurücknehmen. Falls Sie dabei einen oder mehrere Schritte zu viel tun – kein Problem. Bearbeiten  $\triangleright$ Wiederholen oder **S** macht das Rückgängig machen wieder ungeschehen.

Derzeit ist das Rückgängig machen auf 100 Schritte beschränkt.

- **Ausschneiden/Kopieren/Einfügen** Benutzen Sie die Menüpunkte Bearbeiten  $\triangleright$  Ausschneiden (%), Bearbeiten  $\triangleright$  Kopieren (k) und Bearbeiten  $\triangleright$  Einfügen ( $\blacksquare$ ), um markierten Text zu bearbeiten. Zum Einfügen können Sie auch die *mittlere* Maustaste verwenden.
- **Suchen/Ersetzen** Über den Menüpunkt Bearbeiten . Suchen & Ersetzen ( $\bullet$ ) gelangen Sie in einen Dialog, in dem Sie Begriffe (wahlweise

unter Berücksichtigung von Groß/Kleinschreibung sowie als ganzes Wort) suchen und ersetzen können.

- **Zeichensatzattribute** Sie können Text *hervorheben* ( $\mathcal{N}$ , was standardmäßig Zeichen kursiv setzt), ihn in KAPITÄLCHEN setzen  $(A)$ , z. B. für Eigennamen) oder ihn in eine eigene Formatierung setzen, indem Sie den Dialog Bearbeiten  $\triangleright$  Textstil  $\triangleright$  Benutzerdefiniert ( $\binom{a}{c}$ ) verwenden.
- **Werkzeugleisten** Die Schalterleisten unterhalb der Menüleiste bezeichnet man als Werkzeugleisten oder Toolbars. Diese Schalter erlauben es Ihnen, oft verwendete Funktionen wie zum Beispiel Mathe einfügen, Grafik einfügen und Tabelle einfügen einfach anzuklicken. Wenn Sie den Mauszeiger eine kurze Zeit unbewegt über einem solchen Schalter positionieren, erscheint ein kleines Feld, das die Funktion beschreibt (genannt *Tooltip*).

Bislang haben Sie natürlich noch nicht genug geschrieben, um all diese Funktionen nutzbringend einzusetzen. Probieren Sie sie einfach bei Ihren weiteren Schreibübungen aus.

### <span id="page-9-0"></span>**2.1.3 WYSIWYM: Leerzeichen in LYX**

Die Art und Weise, wie LyX mit Leerzeichen umgeht, gehört für Neulinge mit Sicherheit zu den gewöhnungsbedürftigen Punkten. Egal, wie oft Sie die Eingabe-Taste betätigen, es bleibt bei genau einer leeren Zeile. Dasselbe mit der Leertaste – maximal ein Leerzeichen erscheint auf dem Bildschirm, und in einer leeren Zeile erscheint noch nicht einmal das! Die Tabulator-Taste Tab setzt den Cursor nicht auf den nächsten Tabulatorstopp – ja, es *gibt* noch nicht einmal Tabulatoren. Das bekannte Lineal am oberen Seitenrand, auf dem man Tabulatoren setzen könnte, gibt es auch nicht!

Viele Textverarbeitungen basieren heutzutage auf dem WYSIWYG-Prinzip: "What You See Is What You Get" (Was Sie sehen ist, was Sie (gedruckt) bekommen). LYX hingegen verwendet hier lieber den Begriff WYSIWYM: "What You See Is What You *Mean*" (Sie sehen, was Sie *meinen*). Das heißt Sie geben das ein, was Sie meinen, um die Formatierung kümmert sich dann ausschließlich LYX. Grammatisch gesehen beendet ein Eingabe einen Absatz; ein Leerzeichen trennt zwei Worte. Warum also mehrere davon hintereinander verwenden? Dasselbe gilt für Tabulatoren: Sie haben keine grammatische Bedeutung, deshalb benötigt LYX sie nicht. Wenn Sie LYX benutzen, werden Sie bald feststellen, dass Sie viel mehr Zeit darauf verwenden, sich um den *Inhalt* Ihres Textes Gedanken zu machen, anstatt

über dessen *Formatierung*. Die *Einführung* enthält weitere Informationen zu diesem WYSIWYM-Konzept.

Selbstverständlich bietet auch LyX viele Möglichkeiten, die Formatierung Ihres Textes zu beeinflussen und zu verändern, denn eventuell macht ja LYX nicht *haargenau* das, was Ihnen vorschwebt. All diese Dinge werden im *Benutzerhandbuch* beschrieben. Das umfasst (variable) horizontale und vertikale Leerräume, die vielseitiger und mächtiger sind als mehrfache Leerzeilen und -zeichen, außerdem Wege, wie Sie Zeichensätze, Zeichensatzgrößen und Absatzausrichtungen von Hand einstellen können. Die Idee hinter L<sub>Y</sub>X ist aber, dass Sie sich zunächst nur um Ihren Text kümmern, und dann, ganz am Schluss, vielleicht auch einen Blick auf die Formatierung werfen (falls LYX nicht alles genau nach Ihren Wünschen gemacht hat). Im Gegensatz dazu sind Sie bei einer gewöhnlichen Textverarbeitung bereits während des gesamten Schreibens mit den Problemen der Formatierung beschäftigt.

# <span id="page-10-0"></span>**2.2 Umgebungstypen**

Unterschiedliche Teile eines Dokumentes dienen verschiedenen Zwecken; man bezeichnet solche logischen Unterteilungen als *Umgebungen*. Der Großteil eines Dokumentes besteht zum Beispiel aus gewöhnlichem Text. Titel (Kapitel, Abschnitt, Unterabschnitt) teilen dem Leser mit, dass nun ein neues Thema behandelt wird, usw. Besondere Arten von Dokumenten besitzen besondere Umgebungen: Ein Artikel in einer Zeitschrift hat Überschrift und Abstract, ein Brief wird keine davon verwenden, hat dafür aber vielleicht eine andere Umgebung, in der die Adresse angegeben wird.

Derartige Umgebungen bilden den Hauptteil des WYSIWYM-Konzeptes von LYX. Ein bestimmter Umgebungstyp verlangt eventuell bestimmte Einstellungen für Schriftgröße, Zeichensatz, Einzug, Zeilenabstand und so fort. Das Problem wird teilweise noch verschlimmert: So verwendet vielleicht eine Zeitschrift für ihre Titel eine 18-Punkt-Schrift in Fettdruck, zentriert gesetzt, eine andere verwendet kursive 15-Punkt-Schriften. Verschiedene Sprachen verwenden andere Standardeinstellungen für den Einzug. Und die Formate für Bibliographien variieren sehr stark. Mit L<sub>Y</sub>X können Sie vermeiden, all diese unterschiedlichen Formate lernen zu müssen.

Ganz links in der ersten Werkzeugleiste, direkt unterhalb des Menüs Datei, wird in einem kleinen Feld angegeben, in welchem Umgebungstyp Sie sich gerade befinden. Als Sie vorhin Ihren ersten Text geschrieben haben, stand dort zum Beispiel Standard, das ist die Umgebung für normalen Text. Sie werden nun einige dieser Umgebungen ausprobieren um

zu sehen, was sie bewirken. Um dies zu tun, öffnen Sie den Umgebungs-Dialog, indem Sie mit der Maus auf das schwarze Dreieck rechts neben dem Anzeigefeld klicken.

### <span id="page-11-0"></span>**2.2.1 Abschnitte und Unterabschnitte**

Schreiben Sie das Wort Einleitung in die erste Zeile Ihrer LyX-Datei. Wählen Sie nun aus dem Umgebungs-Menü den Typ Abschnitt.<sup>[4](#page-11-1)</sup> L<sub>Y</sub>X vergibt automatisch die Abschnittsnummer "1" und setzt die Abschnittsüberschrift in einer größeren Schrift (natürlich wird die Überschrift auch im endgültigen Dokument korrekt formatiert). Drücken Sie nun Eingabe. Beachten Sie, dass der Eintrag im Umgebungsfeld von Abschnitt zurück auf Standard wechselt. Dies ist normal, da für alle Arten von Überschriften angenommen wird, dass sie nach einer Eingabe beendet sind.<sup>[5](#page-11-2)</sup> Geben Sie nun einen einleitenden Text ein:

Dies ist eine Einleitung für mein erstes LYX-Dokument.

Drücken Sie Eingabe, und wählen Sie dann wieder den Umgebungstyp Abschnitt aus. LyX schreibt eine "2" an den Zeilenanfang und wartet darauf, dass Sie eine Überschrift eingeben. Schreiben Sie zum Beispiel Weitere Dinge, und Sie werden sehen, dass es von  $L_1X$  automatisch wieder als Überschrift gesetzt wird.

Es kommt sogar noch besser. Gehen Sie ans Ende des ersten Abschnittes Ihres Textes (direkt nach "erstes LyX-Dokument.") und drücken Sie Eingabe. Wählen Sie nun wieder als Umgebungstyp Abschnitt aus. Wie erwartet, schreibt L<sub>Y</sub>X wieder eine "2" und wartet auf Ihre Texteingabe. Schreiben Sie zum Beispiel Über dieses Dokument. Sie werden feststellen, dass der ehemalige Abschnitt 2, "Weitere Dinge", automatisch in Abschnitt 3 umnummeriert worden ist. Genau *das*ist es, was das WYSIWYM-Konzept ausmacht: Sie sagen lediglich "Dies hier ist eine Abschnittsüberschrift", und L<sub>Y</sub>X kümmert sich automatisch um Nummerierung und Textsatz.

<span id="page-11-1"></span><sup>&</sup>lt;sup>4</sup>Sie müssen die Zeile dazu nicht extra markieren. Wenn nichts ausgewählt ist, wandelt LYX den gegenwärtigen Absatz in das neue Umgebungsformat um. Selbstverständlich können Sie mehrere Absätze gleichzeitig umwandeln, wenn Sie diese vor der Änderung markieren.

<span id="page-11-2"></span><sup>5</sup> Im *Benutzerhandbuch* wird beschrieben, wie Sie Titel auch über mehrere Zeilen ausdehnen können. Die Umgebung Standard kann sich selbstverständlich über mehrere Absätze erstrecken. Die verschiedenen Aufzählungsumgebungen (siehe Abschnitt [2.2.2 auf](#page-13-0) [Seite 14\)](#page-13-0) werden ebenfalls durch ein Eingabe nicht beendet. Der aktuelle Umgebungstyp wird jederzeit im Umgebungsfeld angezeigt.

#### 2.2. UMGEBUNGSTYPEN 13

Drücken Sie nun erneut Eingabe, um zurück in die Umgebung Standard zu gelangen, und geben Sie dann die folgenden fünf Zeilen (jeweils durch ein Eingabe beendet) ein:

Hier werden Abschnitte und Unterabschnitte erklärt. Beschreibung für "Abschnitt" Abschnitte sind größer als Unterabschnitte. Beschreibung für "Unterabschnitt" Unterabschnitte sind kleiner als Abschnitte.

Positionieren Sie den Cursor in die zweite Zeile und wählen Sie den Typ Unterabschnitt aus dem Umgebungs-Menü. LyX versieht den Unterabschnitt mit der Nummer "2.1" und setzt den Text in einer Schriftgröße, die etwas kleiner als diejenige einer Abschnittsüberschrift ist. Ändern Sie nun auch den Typ für die vierte Zeile auf Unterabschnitt. Wie Sie nun sicher erwartet haben, hat L $\chi$ X die automatische Nummerierung mit "2.2" fortgesetzt. Und wenn Sie nun einen neuen Abschnitt vor Abschnitt zwei einfügen – genau, Sie haben es erraten: LYX nimmt automatisch die Umnummerierung vor, das heißt aus Abschnitt 2 wird Abschnitt 3, und die Unterabschnitte erhalten automatisch die laufenden Nummern "3.1" und "3.2".

Weitere Ebenen der Unterteilung umfassen die Typen Unterunterabschn., Paragraph und Unterparagraph. Spielen Sie ein wenig damit herum, probieren Sie sie aus. Sie werden dabei feststellen, dass die Umgebungstypen Paragraph und Unterparagraph nicht nummeriert sind, und dass ein Unterparagraph eingerückt wird. Wie Sie dieses Verhalten ändern können, steht im *Benutzerhandbuch*. Schließlich gibt es noch den Umgebungstyp Kapitel, der noch vor Abschnitt steht. Er kann allerdings nur in einigen bestimmten Dokumentklassen verwendet werden – siehe dazu Abschnitt [3.1 auf Seite 17.](#page-16-1)

Möglicherweise wollen Sie aber gar keine nummerierten Unterabschnitte? Nun, auch dafür gibt es eigene Umgebungstypen. Ändern Sie zum Beispiel eine der Abschnittsüberschriften in den Typ Abschnitt\*. LyX setzt die Überschrift in genau demselben Zeichensatz wie zuvor – nur eben ohne Abschnittsnummern. Entsprechende *gesternte* Typen gibt es auch für Unterabschnitt und Unterunterabschn. Verändern Sie den Typ einiger Ihrer Überschriften und beachten Sie, wie sich die Nummerierung der folgenden Abschnitte ändert.

**Übung:** Korrigieren Sie die Überschriften der Abschnitte und Unterabschnitte in der Datei [beispiel\\_roh.lyx](beispiel_roh.lyx).

### <span id="page-13-0"></span>**2.2.2 Listen und Teillisten**

LYX bietet mehrere Umgebungstypen, um Listen zu erstellen. Diese unterschiedlichen Listentypen ersparen es Ihnen, tausende von Tab einzugeben, wenn Sie einen Überblick erstellen, oder gar eine komplette Liste neu zu nummerieren, wenn Sie mittendrin einen neuen Punkt aufführen. Da-durch können Sie sich voll auf den Inhalt der Liste konzentrieren.<sup>[6](#page-13-1)</sup> Je nach Art Ihres Textes werden Sie unterschiedliche Arten von Listen benötigen:

- Eine Präsentation auf Projektionsfolien könnte die Auflistung-Umgebung mit ihren durch unterschiedliche Symbole abgesetzten Listen verwenden, um verschiedene Punkte zu beschreiben.
- Ein Überblick würde eher die nummerierte Aufzählung-Umgebung verwenden.
- Ein Text, der verschiedene Softwarepakete beschreibt, kann die Beschreibung-Umgebung einsetzen, bei der jeder Eintrag der Liste mit einem Begriff in Fettdruck beginnt.
- Der Umgebungstyp Liste ist eine leichte Abwandlung des Typs Beschreibung.

Schreiben wir ein paar Gründe auf, warum LYX besser ist als manch andere Textverarbeitung. Irgendwo in Ihrem Text schreiben Sie:

LYX ist besser als andere Textverarbeitungen, denn: Drücken Sie nun Eingabe. Wählen Sie dann den Umgebungstyp Auflistung aus dem Auswahlmenü ( $\overline{\overline{}}$ ). L<sub>Y</sub>X schreibt jetzt einen Aufzählungspunkt an den Anfang der Zeile. Zählen Sie nun die Gründe auf:

```
Der Textsatz wird automatisch erstellt.
Die Darstellung mathematischer Symbole ist im
WYSIWYG-Format.
Aufzählungen sind äußerst einfach zu erstellen!
```
Im Gegensatz zum Beispiel zu Überschriften wird der Umgebungstyp nach Eingabe von Eingabe nicht auf Standard zurückgesetzt. Vielmehr nimmt LYX an, dass Sie ein weiteres Listenelement einfügen wollen. Wenn Sie in einem Listenelement mehr als einen Absatz unterbringen wollen, müssen Sie einen Zeilenumbruch durch Eingabe von Strg+Eingabe verwenden,

<span id="page-13-1"></span><sup>6</sup>Auf diesen Punkt wird sehr häufig in diesem *Tutorium* hingewiesen. Aber es handelt sich dabei um die grundlegende Denkweise von LYX, deshalb sollten Sie dieses dauernde Erwähnen entschuldigen. . .

#### 2.2. UMGEBUNGSTYPEN 15

um die Absätze voneinander zu trennen. Um wieder in den Standardmodus zurückzugelangen, müssen Sie diesen durch Wahl von Standard als Umgebungstyp aktivieren (Tastenkürzel Alt+P S).

Sie haben nun also eine wunderschöne Stichpunktliste. Sie sollten sich die endgültige Form einmal in der Vorschau ansehen. Aber was, wenn Sie nachträglich entscheiden, dass Sie die Liste doch lieber als nummerierte Aufzählung hätten? Kein Problem, markieren Sie einfach die gesamte Lis-te,<sup>[7](#page-14-1)</sup> und wählen Sie aus dem Umgebungsmenü den Typ Aufzählung ( $\overline{=}$ ), fertig. Wie bereits erwähnt wird LYX auch automatisch die Nummerierung anpassen, wenn Sie einzelne Einträge aus der Liste entfernen oder hinzufügen.

Wenn Sie die Liste gerade ausgewählt haben, können Sie sie versuchsweise auch gleich in eine der anderen beiden Umgebungstypen, Beschreibung oder Liste ( $\equiv$  und  $\equiv$ ), konvertieren, dann sehen Sie sofort, wie diese aussehen. Bei diesen beiden Typen bestehen die Listen aus einem Begriff (dem ersten Wort im Absatz) und einer Definition, die den Rest des Absatzes (bis zum nächsten Eingabe) umfasst. Der erste Begriff ist entweder in Fettdruck dargestellt (Beschreibung) oder durch einen Tabulatorstopp<sup>[8](#page-14-2)</sup> vom Rest abgetrennt (Liste). Soll der Begriff aus mehr als einem Wort bestehen, müssen diese durch geschützte Leerzeichen (Strg+Leertaste) verbunden werden.

#### **Übung**: Setzen Sie die Beispielliste in beispiel\_roh.lyx.

Listen und Aufzählungen können ineinander geschachtelt werden. Ein typisches Beispiel hierfür sind etwa Überblicke. Das *Benutzerhandbuch* gibt weitere Details zu den unterschiedlichen Listentypen und enthält auch einige Beispiele von tief verschachtelten Aufzählungen.

#### <span id="page-14-0"></span>**2.2.3 Weitere Umgebungstypen: Verse, Zitate und andere**

Es gibt zwei unterschiedliche Umgebungen, um Zitate vom restlichen Text abzusetzen: Zitat (kurz) für kurze Zitate und Zitat (lang) für die etwas längeren. Quelltexte von Computerprogrammen (in der Umgebung LYX-Code, in der auch die langen Übungsbeispiele hier im *Tutorium* gesetzt

<span id="page-14-1"></span> ${}^{7}$ Sie können nicht den Stern (oder Zahlen von nummerierten Abschnittsüberschriften) vor dem ersten Listenelement mit auswählen, wenn Sie nicht den vorangehenden Absatz mit auswählen, was Sie vermutlich nicht wollen. Das ist gewollt, da das Zeichen oder die Nummer von den Dokumenteinstellungen bzw. der Textposition abhängt.

<span id="page-14-2"></span> ${}^{8}$ Es handelt sich dabei aber nicht um den üblichen, festen Schreibmaschinentabulator, sondern um einen variablen Schriftsetzertabulator, der sich automatisch der Größe des größten Elementes anpasst.

sind) werden in der Schriftart Schreibmaschine dargestellt. Dies ist die einzige Umgebung, in der auch mehrere Leerzeichen verwendet werden können, zum Beispiel um Codezeilen einzurücken. Mit dem Umgebungstyp Gedicht können Sie sogar Gedichte schreiben.[9](#page-15-0) Hier dient Eingabe zum Trennen der Verse, einzelne Zeilen innerhalb eines Verses werden durch Strg+Eingabe abgetrennt. Die unterschiedlichen Umgebungstypen werden im *Benutzerhandbuch* ausführlich beschrieben.

**Übung**: Setzen Sie die Beispiele für Zitat, LYX-Code und Gedicht in der Datei beispiel roh.lyx richtig.

<span id="page-15-0"></span> $^{9}$ ...vorausgesetzt natürlich Sie sind kreativ genug, sich den Text vorher auszudenken.

# <span id="page-16-0"></span>**Kapitel 3**

# **Das Schreiben von Dokumenten**

Mit Hilfe des vorangegangenen Kapitels haben Sie sich hoffentlich an das Schreiben mit L<sub>Y</sub>X gewöhnt. Es hat Sie in die grundlegenden Verarbeitungsoperationen eingeführt, und ebenso in die vielfältigen Möglichkeiten, die das Arbeiten mit Umgebungen bietet. Die meisten Leute jedoch, die LYX benutzen, wollen damit einfach nur Texte schreiben: Veröffentlichungen, Artikel, Bücher, Anleitungen oder Briefe. Dieses Kapitel wird Sie vom einfachen Schreiben von Texten mit LYX zum Schreiben von Dokumenten hinführen. Das Konzept der Dokumentklassen wird Ihnen vorgestellt, mit denen unterschiedliche Arten von Dokumenten einfach erstellt werden können. Dabei werden auch viele Zusätze beschrieben, die einen Text in ein Dokument verwandeln, wie etwa Überschriften, Fußnoten, Querverweise, Bibliographien und Inhaltsverzeichnis.

# <span id="page-16-1"></span>**3.1 Dokumentklassen und Vorlagen**

Unterschiedliche Dokumentarten sollten verschieden gesetzt werden. So werden Bücher im allgemeinen zweiseitig gedruckt, wohingegen Artikel meist einseitig sind. Darüber hinaus besitzen manche Dokumente besondere Umgebungstypen: In Briefen gibt es einige Umgebungen, zum Beispiel Absender oder Unterschrift, die in einem Buch oder einem Artikel völlig sinnlos sind. In LYX sorgen die *Dokumentklassen* dafür, dass mit derartigen Unterschieden korrekt umgegangen wird. Das *Tutorium* wurde zum Beispiel unter Verwendung der Dokumentklasse book erstellt. Die Dokumentklassen sind ein weiterer wichtiger Bestandteil des WYSIWYM-Prinzips. Sie sagen LYX, wie es den Text setzen soll, damit Sie sich nicht darum kümmern müssen.

Ihr (erstes) Dokument entstand vermutlich in der Dokumentklasse ar-

ticle.<sup>[1](#page-17-1)</sup> Versuchen Sie doch einfach einmal, es in eine andere Dokumentklasse umzuwandeln (im Menü Dokument > Einstellungen > Dokumentklasse), und sehen Sie sich an, auf welche Weise es dann gesetzt wird. Wenn Sie Ihr Dokument zum Beispiel in die Klasse book umwandeln und dann einen Blick auf die verfügbaren Umgebungstypen werfen, werden Sie kaum eine Änderung feststellen. Sie können nun jedoch auch den neuen Umgebungstyp Kapitel verwenden. Wenn Sie sich einmal nicht sicher sind, welche Umgebungstypen Sie in der gerade eingestellten Dokumentklasse verwenden können: Ein Blick in das Auswahlmenü ganz links in der Werkzeugleiste unter den Hauptmenüs genügt.

Schriftgröße, ein- oder zweiseitiger Ausdruck oder Seitenüberschriften sind einige andere Dinge, in denen sich die verschiedenen Dokumentklassen unterscheiden können. Und da die Computerisierung beständig zunimmt, haben viele Zeitschriften angefangen, neue Artikel auch auf elektronischem Wege zu akzeptieren. Dafür wurden vielfach eigene Stil-Dateien für LATEX erstellt, mit deren Hilfe die Autoren korrekt formatierte und gesetzte Manuskripte einsenden können. LyX ist sehr gut darauf vorbereitet, auch mit solchen Stildateien umzugehen. So unterstützt  $L<sub>Y</sub>X$  "von Haus aus" bereits den Satz (und die zusätzlichen Textumgebungen) von zum Beispiel Artikeln für die American Mathematics Society (Dokumentklasse article (AMS)) oder den Springer-Verlag (zum Beispiel article (Springer)).

Hier ist eine kurze Zusammenstellung einiger vorhandener Dokumentklassen. Weitere Details finden Sie im Abschnitt "Besondere Dokumentklassen" in den *Handbuchergänzungen*.

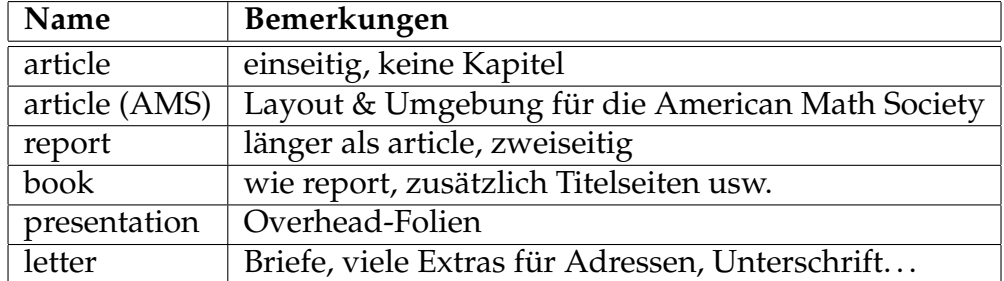

# <span id="page-17-0"></span>**3.2 Vorlagen: Briefe schreiben**

Eine der beliebtesten Dokumentklassen ist letter. Eine Möglichkeit, einen Brief zu schreiben, wäre natürlich, zunächst ein neues Dokument zu öff-

<span id="page-17-1"></span><sup>&</sup>lt;sup>1</sup>Dies ist normalerweise die Standardeinstellung von L<sub>Y</sub>X, Sie können das aber (über den Dialog Dokument » Einstellungen mit dem Knopf Als Dokument-Standards speichern) festlegen.

#### 3.2. VORLAGEN: BRIEFE SCHREIBEN 19

nen und dann über den Dialog Dokument ⊳ Einstellungen ⊳ Dokumentklas-se die Dokumentklasse letter<sup>[2](#page-18-0)</sup> auszuwählen. Dies ist zwar recht offensichtlich, könnte aber sicherlich einfacher gehen. Jedes Mal, wenn Sie einen Geschäftsbrief schreiben, müssten Sie dann Ihre Adresse, die Adresse des Angeschriebenen, den eigentlichen Brieftext, die Grußformel sowie vielleicht ein paar weitere, immer gleiche Dinge eintippen. LyX bietet deshalb die Möglichkeit, Briefe über eine *Vorlage* zu erstellen, die bereits einen Beispielbrief enthält. Wenn Sie mit einer solchen Vorlage arbeiten, müssen Sie lediglich ein paar Abschnitte durch Ihren eigenen Text ersetzen.

Offnen Sie eine neue Datei über den Menüpunkt Datei ⊳ Neu von Vorlage. Nachdem Sie einen Namen für Ihren Brief eingegeben haben, wählen Sie den Eintrag letter.lyx aus dem Vorlagendialog. Speichern Sie die neue Datei und drucken Sie sie aus, dann sehen Sie, wie die verschiedenen Textumgebungen gesetzt werden.

Im Auswahlmenü der Textumgebungen werden Sie viele Einträge finden, die es in den meisten anderen Dokumentklassen nicht gibt, zum Beispiel Absender-Adresse. Andere, wie etwa Beschreibung sind ähnlich wie in den anderen Dokumentklassen. Probieren Sie sie einfach alle einmal aus um zu sehen, was dabei herauskommt. Sie werden feststellen, dass beispielsweise beim Umgebungstyp Unterschrift das Wort "Unterschrift:" in rot vor dem eigentlichen Text Ihrer Unterschrift erscheint. Dieses Wort wird im ausgedruckten Brief nicht erscheinen. Es dient Ihnen nur als Erinnerungshilfe, dass der entsprechende Text nach der Grußformel erscheint. Sie können den Eintrag übrigens hinschreiben, wo Sie wollen – auch vor den eigentlichen Brieftext. Denn durch das WYSIWYM-Prinzip weiß LYX, *wo* dieser Text zu erscheinen hat, nämlich am Ende des Briefes.

Eine Vorlage ist eine ganz normale LYX-Datei. Das bedeutet, dass Sie problemlos eine eigene Vorlage erstellen können, indem Sie die von Ihnen gewünschten Änderungen an der Vorlage durchführen und die Datei dann als Ihre Vorlage abspeichern. Für alle folgenden Briefe können Sie dann diese Version als Vorlage verwenden. Sie sollten das alles jetzt vielleicht einfach mal ausprobieren. Schreiben Sie doch als Übung einen kleinen Brief an jemanden!

**Eine kleine Warnung**, wenn Sie mit einer Vorlage arbeiten: Wenn Sie den kompletten Text in einer Umgebung entfernen – also etwa alle Zeilen in der Absender-Adresse-Umgebung, um sie durch Ihre eigene Adresse zu ersetzen – und dann aus Versehen den Cursor bewegen, ohne Text eingegeben zu haben, wird in manchen Umgebungstypen der Absatz kom-

<span id="page-18-0"></span><sup>&</sup>lt;sup>2</sup>Außer letter gibt es noch weitere Dokumentklassen für Briefe, wobei auch speziell auf deutsche Bedürfnisse angepasste Klassen existieren.

plett entfernt, denn er kann ohne Text nicht existieren. In diesem Fall müssen Sie die entsprechende Umgebung wie gewohnt über das Menü wieder auswählen.

Derartige Vorlagen können Ihnen viel Zeit sparen, und wir raten sehr dazu, sie intensiv zu verwenden. Sie können auch dabei helfen, die Möglichkeiten der spezielleren Dokumentklassen auszureizen. Und schließlich helfen Sie jedem, der L<sub>Y</sub>X für eine Reihe von Benutzern vorkonfigurieren will, die sich mit Computern nicht so gut auskennen. Für diese Benutzer ist es anfangs sehr viel einfacher, wenn sie bereits vorformatierte Texte mit den Adressen ihrer Firma usw. vorfinden.

# <span id="page-19-0"></span>**3.3 Dokumenttitel**

Wie auch LAT<sub>E</sub>X betrachtet L<sub>Y</sub>X den Titelblock als einen eigenständigen Teil des Dokumentes. Dieser kann aus der eigentlichen Überschrift, dem Namen des Autors, dem Datum und eventuell sogar dem Abstract eines Artikels bestehen.

Wechseln Sie wieder zu Ihrem *Spieldokument* (oder öffnen Sie ein solches neu) und stellen Sie sicher, dass Sie die Dokumentklasse article verwenden.[3](#page-19-2) Geben Sie nun in der ersten Zeile eine Überschrift ein, und ändern Sie den Umgebungstyp in Titel. In die nächste Zeile schreiben Sie (mit dem Umgebungstyp Autor) Ihren Namen und in die darauf folgende Zeile das aktuelle Datum (Umgebungstyp Datum). Schreiben Sie nun einen kleinen Absatz im Umgebungstyp Abstract und betrachten dann das Ganze in der Vorschau.

**Übung**: Bringen Sie in der Beispieldatei beispiel\_roh.lyx Überschrift, Autorenname und Datum in die korrekte Form.

# <span id="page-19-1"></span>**3.4 Marken und Querverweise**

Sie können jedes Kapitel, Unterkapitel, jede Formel, Fußnote und jedes Gleitobjekt<sup>[4](#page-19-3)</sup> Ihres Dokumentes mit einer Marke versehen. Sie können dann in anderen Teilen Ihres Textes auf dieses Element verweisen. Sie können sich dabei wahlweise auf die Nummer des Kapitels beziehen oder auf die

<span id="page-19-2"></span><sup>3</sup>Sie sollten hierfür *nicht* die Dokumentklasse letter verwenden, da diese die Verwendung des Umgebungstyps Titel nicht erlaubt.

<span id="page-19-3"></span><sup>4</sup>Gleitobjekte sind im *Benutzerhandbuch* und dem Handbuch *Eingebettete Objekte* erklärt.

#### 3.4. MARKEN UND QUERVERWEISE 21

Seite im Text, auf der das besagte Kapitel steht. Wie auch bei der Nummerierung von Abschnitten und Fußnoten kümmert sich LYX um die korrekte Verwaltung dieser Querverweise.

### <span id="page-20-0"></span>**3.4.1 Ihre erste Marke**

Zu Beginn gleich ein praktisches Beispiel: Markieren Sie den zweiten Abschnitt dieses Dokumentes (die Überschrift lautet "Was das Tutorium..."). Positionieren Sie dazu den Cursor an das Ende der Überschrift und öffnen Sie dann das Menü Einfügen  $\triangleright$  Marke ( $\sqrt[5]{ }$  $\sqrt[5]{ }$  $\sqrt[5]{ }$ ).<sup>5</sup> Es erscheint ein Dialogfeld, in dem LYX automatisch einen Namen für die Marke vorschlägt. In diesem Fall wird es sec:Was-das-Tutorium sein. Sie können den Namen für die Marke ändern und einen einprägsamen Namen verwenden, den Sie nicht so einfach mit anderen Marken im Text verwechseln können. Das "sec:" zu Beginn soll daran erinnern, dass ein Abschnitt markiert wurde, denn es können auch Bilder, Tabellen usw. mit Marken versehen werden. Klicken Sie nun auf OK, und der Name der Marke wird in einer grau unterlegten Schaltfläche neben der Überschrift erscheinen.

Sie hätten diese Marke übrigens genauso gut irgendwo anders im betreffenden Kapitel einfügen können, denn Verweise auf einen Abschnitt beziehen sich immer auf die Abschnittsnummer, die als letzte vor der Marke definiert ist. Wenn man sie gleich zu Beginn setzt, ist aber sichergestellt, dass auch Verweise auf die Seitennummer des Kapitels richtig sind.

Gut. Bislang ist aber noch gar nichts geschehen. Wenn Sie sich die Vorschau ansehen, werden Sie keinerlei Unterschied zu vorher feststellen, da die Marken in der Druckversion des Textes nicht auftauchen. Sie können nun aber die gesetzten Marken ganz einfach referenzieren. Das werden Sie im nächsten Abschnitt machen.

## <span id="page-20-1"></span>**3.4.2 Ihr erster Querverweis**

Positionieren Sie nun den Cursor irgendwo im dritten Kapitel dieses Dokumentes und geben den folgenden Text ein:

Wenn Sie mehr über dieses Dokument erfahren wollen, lesen Sie Abschnitt.

<span id="page-20-2"></span><sup>&</sup>lt;sup>5</sup>Falls Sie diesen Text direkt über das Hilfe-Menü von LyX geöffnet haben, lesen Sie die schreibgeschützte Originalversion. In diesem Fall können Sie im Menü Einfügen keine Auswahl treffen. Speichern Sie zunächst das Dokument in einem eigenen Verzeichnis (Menü Datei » Speichern unter...) und öffnen Sie dann diese Kopie. Dort dürfen Sie dann die Änderungen vornehmen.

Wählen Sie nun (der Cursor sollte sich hinter dem Wort *Abschnitt* vor dem Punkt befinden) den Menüpunkt Einfügen  $\triangleright$  Querverweis ( $\overline{\bullet}$ ). Es öffnet sich ein Auswahlfeld, in dem Sie die im aktuellen Text definierten Marken aufgeführt sehen. Suchen Sie den Eintrag "sec:Was-das-Tutorium", markieren ihn mit der Maus, wählen bei Format: <Querverweis> und klicken auf OK. Es wird eine Querverweismarke namens "Querverweis: sec:Wasdas-Tutorium" eingefügt. (Um einen Zeilenumbruch zu verhindern, sollten Sie ein Geschütztes Leerzeichen (Tastenkürzel Strg+Leertaste) zwischen das Wort "Abschnitt" und den Querverweis einfügen.) Alternativ dazu können Sie mit der rechten Maustaste auf eine Marke klicken und im erscheinenden Kontextmenü Als Querverweis kopieren verwenden. Der Querverweis zu dieser Marke befindet sich dann im Zwischenspeicher und kann anschließend mit dem Menü Bearbeiten  $\triangleright$  Einfügen (Tastenkürzel Strg+V) an die aktuelle Stelle des Cursors eingefügt werden.

LYX stellt die Querverweise in einer grauen Schaltfläche dar, die an der aktuellen Cursor-Position eingefügt wird. Später, im ausgedruckten Dokument, werden diese Platzhalter durch den tatsächlichen Wert des Kapitels ersetzt. Sehen Sie sich Ihren Text in der Vorschau an, und Sie werden feststellen, dass der Eintrag durch "1.2" ersetzt wurde.

In LYX dienen diese Querverweise übrigens auch als *Hyperlink*: Wenn Sie mit dem Mauszeiger auf einen solchen Querverweis klicken, öffnet sich der Dialog Querverweis. Wenn Sie nun auf Gehe zur Marke klicken, wird der Cursor an die entsprechende Stelle im Text positioniert, auf die der Verweis zeigt, und ein Klick auf Gehe zurück bringt Sie wieder zurück zu der Referenz.

#### <span id="page-21-0"></span>**3.4.3 Weitere Möglichkeiten mit Marken**

Wie bereits erwähnt kümmert sich L<sub>Y</sub>X um die Verwaltung und Nummerierung der Querverweise. Nun ist es an der Zeit, das zu prüfen. Fügen Sie ein neues Unterkapitel *vor* dem referenzierten Unterkapitel ein, und aktualisieren Sie die Vorschau. Voilà, dort steht nun "1.3"! Oder machen Sie aus dem Unterkapitel ein eigenes Kapitel, die Referenz lautet nun "2" – ganz ohne Ihr Zutun. Die Seitennummer wird sich vermutlich nicht ändern – es sei denn, Sie fügen soviel Text vor dem Kapitel ein, dass sich die Marke auf die nächste Seite verschiebt.

Es ist übrigens Absicht, dass sich das Fenster Querverweis nicht automatisch schließt, nachdem Sie etwas eingefügt haben. Wer oft und viel mit derartigen Referenzierungen arbeitet, wird es schnell zu schätzen wissen, alle gesetzten Marken für Verweise dauernd parat zu haben.

#### 3.5. FUSSNOTEN UND RANDNOTIZEN 23

**Übung:** Korrigieren Sie die Querverweise in der Datei beispiel\_roh.lyx.

# <span id="page-22-0"></span>**3.5 Fußnoten und Randnotizen**

Fußnoten können Sie über den Menüpunkt Einfügen ⊳ Fußnote (■) einfügen. Setzen Sie beispielsweise den Cursor hinter das Wort *LYX* und klicken auf diese Schaltfläche. Neben der aktuellen Cursorposition öffnet sich ein rot umrahmtes Kästchen, neben dem in einer grauen Schaltfläche das Wort *Fußnote Nummer* steht. Geben Sie nun einen Fußnotentext ein, zum Beispiel

```
LyX ist eine Textverarbeitung, die den Schriftsatz
beherrscht.
```
Wenn der Text länger als eine Zeile ist, wird das rot umrahmte Kästchen unter die Schaltfläche gesetzt. Klicken Sie dann auf *Fußnote Nummer*. Der umrahmte Text mit der Fußnote verschwindet, es bleibt nur die graue Schaltfläche an der Stelle, an der das Fußnotenzeichen im Text erscheinen wird. Diesen Vorgang bezeichnet man als *Zusammenfalten* der Fußnote. Sie können die Fußnote natürlich jederzeit mit einem erneuten Klick entfalten und den Text ändern.

Wenn Sie irgendwo im Text eine Fußnote einfügen, ändert L<sub>Y</sub>X automatisch die Nummern aller nachfolgenden Fußnoten.

Eine Fußnote kann man übrigens auch auswählen und wie gewöhnlichen Text kopieren. Sie müssen dazu lediglich die Fußnoten-Markierung selektieren<sup>[6](#page-22-1)</sup> und sie dann wie gewohnt Ausschneiden oder Kopieren. Sie können auch einfach gewöhnlichen, bereits geschriebenen Text in eine Fußnote umwandeln, indem Sie ihn markieren und dann die Fußnoten-Schaltfläche anklicken. Umgekehrt können Sie eine Fußnote in gewöhnlichen Text umwandeln, indem Sie den Cursor vor den Fußnotentext stellen und die Rücktaste (←) drücken.

Randnotizen werden über den Menüpunkt Einfügen  $\triangleright$  Randnotiz ( $\equiv$ ) eingefügt. Eine Randnotiz ist fast wie eine Fußnote, mit den folgenden Unterschieden:

• Die Markierung innerhalb von LYX ist *Rand* anstelle von *Fußnote*.

<span id="page-22-1"></span><sup>6</sup>Es ist wahrscheinlich einfacher, dies über die Tastatur zu tun, da sich beim Markieren mit der Maus die Fußnote öffnet, wenn Sie *auf* anstatt *vor* die Marke klicken.

- Randnotizen erscheinen am Rand neben dem Text, nicht darunter.
- Randnotizen sind nicht nummeriert.

Wandeln Sie normalen Text in eine Randnotiz. Aktualisieren Sie die Vorschau um zu sehen, wie eine Randnotiz im Druck aussieht.

**Übung**: Korrigieren Sie die Fußnoten in der Datei beispiel\_roh.lyx.

## <span id="page-23-0"></span>**3.6 Literaturverzeichnisse**

Ein Literaturverzeichnis ist in gewisser Weise so etwas wie ein Querverweis. Das Literaturverzeichnis besteht aus einer Liste von Referenzen am Ende des Dokumentes, auf die vom Dokument aus verwiesen werden kann. Wie auch bei den Kapitelüberschriften vereinfachen LyX und LATEX die Arbeit mit Literaturverzeichnissen dadurch, dass die Einträge automatisch nummeriert werden und die Literaturverweise entsprechend verändert werden, wenn sich die Nummerierung ändert.

Gehen Sie zum Ende des Dokumentes und wechseln Sie in den Umgebungstyp Literaturverzeichnis. Jeder Absatz, den Sie von nun an eingeben, wird eine Referenz. Sie sehen, dass L<sub>Y</sub>X automatisch eine Nummer in einem Rahmen vor die Referenz setzt. Klicken Sie auf diese Nummer, und es erscheint die Dialogbox Literatureintrag-Einstellungen. Das erste Feld in diesem Dialog, Schlüssel, dient zur Festlegung eines Namens, unter dem die Referenz innerhalb des Textes angesprochen werden kann; voreingestellt ist hier *key-1*. Ändern Sie dies in *lyxtutorium* um. Damit ist es einfacher, den Eintrag zu finden und zuzuordnen.

Gehen Sie nun an eine Stelle im Dokument, an der Sie einen Literaturverweis einfügen wollen. Tun Sie dies über den Menüpunkt Einfügen . Literaturverweis (  $\blacksquare$ ). Das Dialogfenster Literaturverweis wird geöffnet. Wenn Sie dann einen der verfügbaren Literaturverweise auswählen und auf Hinzufügen klicken, wird es ins Fenster Ausgewählte Verweise: ge-schrieben und mit Übernehmen oder OK eingefügt.<sup>[7](#page-23-1)</sup> Wählen Sie den Eintrag *lyxtutorium* aus (es sollte der einzige Eintrag im Literaturverzeichnis sein). Ein Blick auf die aktualisierte Vorschau zeigt Ihnen, dass der Literaturverweis in eckigen Klammern erscheint und auf den Eintrag in der Bibliographie am Textende verweist.

<span id="page-23-1"></span><sup>&</sup>lt;sup>7</sup>Es eine gute Idee, anstelle der Zahlen eindeutige und leicht zuzuordnende Namen für die Referenzen zu vergeben. Es ist dann einfacher, den gewünschten Eintrag in dieser Liste zu finden.

Mit dem Eintrag Text danach im Dialog Literaturverweis können Sie eine zusätzliche Bemerkung, wie etwa einen Hinweis auf eine besondere Seite im referenzierten Dokument, angeben. Diese wird, durch ein Komma getrennt, nach der eigentlichen Referenz innerhalb der Klammern eingefügt. Wenn Sie Ihre Literaturverweise in einer anderen Form anstelle der Nummern haben wollen (einige Journale verwenden etwa "[Smi95]", wenn der Artikel von Smith aus dem Jahr 1995 referenziert wird), können Sie dazu das Feld Marke im Dialog Literatureintrag verwenden. Näheres hierzu finden Sie im *Benutzerhandbuch*.

**Übung:** Korrigieren Sie Literaturverzeichnis und Literaturverweise in der Datei beispiel\_roh.lyx.

## <span id="page-24-0"></span>**3.7 Inhaltsverzeichnis**

LYX bietet Ihnen eine sehr einfache Möglichkeit, am Anfang Ihres Dokumentes ein Inhaltsverzeichnis einzufügen. Positionieren Sie den Cursor dazu in eine leere Zeile *vor* der ersten Kapitelüberschrift und wählen dann den Menüpunkt Einfügen  $\triangleright$  Liste / Inhaltsverzeichnis  $\triangleright$  Inhaltsverzeichnis. Der Schriftzug *Inhaltsverzeichnis* erscheint grau unterlegt in Ihrem Dokument.

Das erscheint zunächst nicht sehr hilfreich. Wenn Sie nun jedoch die Vorschau betrachten, werden Sie sehen, dass ein vollständiges Inhaltsverzeichnis erstellt wurde, welches die verschiedenen Kapitel und Unterkapitel Ihres Textes mit den zugehörigen Seitenzahlen aufführt. Wie in LYX üblich, wird dieses Inhaltsverzeichnis automatisch aktualisiert, wenn Sie neue Kapitel einfügen oder Abschnitte umordnen.

Innerhalb von LYX selber wird das Inhaltsverzeichnis in einem Unterfenster angezeigt, wenn Sie auf  $\bigcirc$  klicken (Menü Ansicht  $\triangleright$  Gliederung des Dokuments). Dieses Fenster ist ungemein hilfreich, denn Sie können damit in Ihrem Dokument navigieren: Klicken Sie auf ein (Unter)kapitel im Fenster Inhaltsverzeichnis, dann wird die entsprechende Zeile hervorgehoben und der Cursor im Textfenster auf den Anfang des betreffenden Kapitels gesetzt. Wer viel in seinem Text herumspringt, wird sich schnell daran gewöhnen, dieses Fenster dauernd geöffnet zu lassen. Darüber hinaus können Sie auch das Menü Navigieren verwenden, um gezielt einzelne Kapitel anzuspringen.

Um ein Inhaltsverzeichnis zu löschen, können Sie den Platzhalter ganz einfach markieren und wie jedes gewöhnliche Zeichen löschen.

## 26 KAPITEL 3. DAS SCHREIBEN VON DOKUMENTEN

**Übung**: Korrigieren Sie das Inhaltsverzeichnis in der Datei beispiel\_roh.lyx.

# <span id="page-26-0"></span>**Kapitel 4**

# **Mathematische Ausdrücke**

LATEX wird von vielen Wissenschaftlern benutzt, weil es den Druck erstklassig gesetzter mathematischer Ausdrücke ermöglicht und gleichzeitig bei der Eingabe die Benutzung von Kontrollsequenzen wie bei Textverarbeitungen und ihren Formeleditoren vermieden wird. Viele Wissenschaftler sind jedoch frustriert, weil das Schreiben mathematischer Ausdrücke in LATEX mehr einer Programmierung als Textverarbeitung gleicht. Glücklicherweise bietet LYX dafür WYSIWYM-Unterstützung. Wenn man es gewohnt ist, mit LAT<sub>E</sub>X zu arbeiten, dann wird man bemerken, dass alle gebräuchlichen mathematischen LAT<sub>E</sub>X-Befehle wie gewohnt eingegeben werden können, doch in LYX werden sie in einer WYSIWYM-Art auch angezeigt! Des Weiteren ermöglicht die Tafel der Mathematiksymbole, dass man professionell aussehende mathematische Ausdrücke schnell und leicht schreiben kann, auch wenn man noch nie LAT<sub>E</sub>X benutzt hat.<sup>[1](#page-26-2)</sup>

# <span id="page-26-1"></span>**4.1 Der Mathematik-Modus**

Schreibe Sie irgendwo in Ihrem LyX-Dokument:

```
Ich liebe, was Einstein sagte, E=mc^2, weil es so
einfach ist.
```
Nun, diese Gleichung sieht nicht gut aus, auch nicht in der Vorschau; da ist kein Abstand zwischen den Buchstaben und dem Gleichheitszeichen, und man möchte die "2" auch wirklich hochgestellt haben. Dieser schlechte Schriftsatz ist das Ergebnis, weil wir LYX nicht gesagt haben, dass wir

<span id="page-26-2"></span><sup>1</sup>LYX kann leider nicht prüfen, ob die Formeln, die man schreibt, wirklich *korrekt* sind. *Das wäre ja auch zu schön, um wahr zu sein. . .*

einen mathematischen Ausdruck schreiben wollen. Die Gleichung wird folglich wie gewöhnlicher Text gesetzt.

Mathematische Ausdrücke werden im Mathematik-Editor geschrieben, auch bekannt als Mathe-Modus. Um in den Mathe-Modus zu kommen, müssen Sie nur den blau beschrifteten Knopf  $\Sigma$  in der Werkzeugleiste anklicken. LYX öffnet dann ein kleines blaues Rechteck, welches an den Ecken purpurrot umrahmt wird. Das purpurrote Kästchen zeigt an, dass man im Mathe-Editor ist. Außerdem erscheint am unteren Rand eine weitere Werkzeugleiste zur Eingabe von Mathe-Symbolen und -Konstrukten.

Geben Sie nun in das Kästchen entweder die Formel ein oder markieren Sie E=mc^2 und drücken dann  $\Sigma$ . Die Formel wird nun in blauer Farbe angezeigt und jetzt ansehnlich gesetzt – mit Abstand zwischen den Buchstaben und dem Gleichheitszeichen und einer hochgestellten "2": *E* = *mc*<sup>2</sup> . Im Mathematik-Modus wird angenommen, dass Buchstaben Variablen sind, die dann kursiv erscheinen. Bei Zahlen wird die Schriftart nicht verändert.

Der Mathematik-Editor ist ein anderes Beispiel für die WYSIWYM-Philosophie. In LATEX beschreibt man mathematische Ausdrücke als Texte und Befehle wie \sqrt; dies kann frustrierend sein, weil man nicht sehen kann, wie ein Ausdruck gesetzt wird, bis man die Vorschau angesehen und viel Zeit beim Finden von fehlenden Klammern und anderen Fehlern verbracht hat. Andererseits versucht LYX nicht, den Ausdruck perfekt aussehen zu lassen (WYSIWYG), doch es gibt einen sehr guten Eindruck, wie der Ausdruck aussehen wird. LATEX sorgt für den professionellen Textsatz. In 99 % aller Fälle braucht man keine Veränderungen an den Zeichensatzgrößen oder den Abständen bei der LATEX-Ausgabe zu machen. So kann man sich vollkommen auf den *Inhalt* mathematischer Ausdrücke konzentrieren und muss sich nicht mit deren Formatierung beschäftigen.

# <span id="page-27-0"></span>**4.2 In Gleichungen bewegen**

Nun ist *E* = *mc*<sup>2</sup> in *E* = 1 + *mc*<sup>2</sup> zu verwandeln. Hierzu müssen Sie die Pfeiltasten benutzen, um den Cursor in den Ausdruck hinein zu bewegen. Wenn Sie im Ausdruck angekommen sind, werden Sie sehen, dass das purpurrote Rechteck erscheint, das anzeigt, dass Sie sich im Mathematik-Editor befinden. Verwenden Sie nun die ←- und die →-Taste, um den Cursor hinter das Gleichheitszeichen zu bekommen, und geben Sie "1+" ein. Danach kommen Sie mit den Pfeiltasten oder Esc aus dem Ausdruck heraus, und das purpurrote Rechteck verschwindet wieder. Viele Leute finden die Pfeiltastenbenutzung bequemer, aber man kann auch irgendwo

#### 4.2. IN GLEICHUNGEN BEWEGEN 29

mit der Maus in den Ausdruck klicken, wodurch der Cursor gesetzt und der Mathematikeditor gestartet wird.

Außer bei den weiter unten beschriebenen speziellen Tasten ist Schreiben im Mathematikeditor wie Editieren von normalem Text: Entf (oder Backspace) werden gebraucht, um Dinge zu löschen, Text wird entweder mit den Pfeiltasten oder der Maus selektiert, Bearbeiten  $\triangleright$  Rückgängig (<sup> $\odot$ </sup>) funktioniert auch im Mathematik-Modus, ebenso wie Ausschneiden und Einfügen. Doch Vorsicht ist geboten! Wenn Sie rechts außerhalb eines Ausdruckes im Mathematikeditor Entf (oder Backspace) drücken, wird der ganze Ausdruck gelöscht. Glücklicherweise können Sie aber alles mit Bearbeiten  $\triangleright$  Rückgängig ( $\triangleright$ ) zurückholen.

Was ist zu tun, um  $E = mc^2$  in  $E = mc^{2.5} + 1$  zu ändern? Wieder können Sie mit der Maus den richtigen Ort anklicken, jedoch können Sie auch die Pfeiltasten benutzen. Wenn der Cursor genau nach dem "c" und vor der "2" ist, hebt die ↑-Taste den Cursor auf die Ebene der Exponenten, genau vor die "2". Nach der Eingabe der ".5" bringt ↓ den Cursor wieder auf die normale Eingabeebene zurück. Egal wo sich der Cursor im Exponenten befunden hat, mit der ↓-Taste wird er immer auf die Basislinie *nach* dem Exponenten gesetzt, Sie können also sofort mit der Eingabe des "+1" fortfahren.

Auch die Leertaste können Sie zur Positionierung in mathematischen Gleichungen verwenden: Wenn sich der Cursor innerhalb einer Struktur im Mathematik-Editor befindet (Exponenten, Indizes, Brüche, Quadratwurzeln, Begrenzungen, Matrizen und alles weitere, was in den folgenden Abschnitten beschrieben wird), bewirkt die Leertaste, dass der Cursor *hinter* diese Struktur gesetzt wird, ohne dabei den Mathematik-Modus zu beenden. So können Sie beispielsweise die Gleichung  $E = mc^{1+x} - 2$ eingeben, ohne dazu die Maus oder die Pfeiltasten verwenden zu müssen.

Geben Sie am Ende des Exponenten einfach ein Leerzeichen ein, und der Cursor wird auf die Basislinie zurückgesetzt, wo Sie mit der Eingabe fortfahren können. Aus diesem Grund müssen Sie bei der Eingabe darauf achten, dass Sie nicht im Exponenten zwischen der "1" und dem Plus-Zeichen die Leertaste drücken, da Sie dadurch den Exponenten unbeabsichtigt verlassen würden. In Fällen, wo diese Aktion keinen Sinn macht, bewirkt das Leerzeichen rein gar nichts.<sup>[2](#page-28-0)</sup>

<span id="page-28-0"></span>Wenn Sie mathematische Ausdrücke schreiben und mit Esc den Ma-

<sup>2</sup>Leerzeichen und Tabs werden **nicht** dazu gebraucht, um Extra-Leerzeichen zwischen Teilen einer Gleichung zu machen. Die Abstände werden von LyX (LATEX) berechnet (siehe Abschnitt [2.1.3 auf Seite 10\)](#page-9-0). Wenn Sie mit dem Ergebnis nicht völlig zufrieden sind, gibt das *Benutzerhandbuch* Tipps zur Feinabstimmung beim Satz. Doch darum sollten Sie sich erst kümmern, wenn der ganze Text geschrieben ist.

thematik-Modus verlassen, ist zu beachten, dass (normalerweise) kein Leerzeichen nach dem Ausdruck gesetzt wird. Das ist gut, wenn ein Punkt oder ein Komma folgen; wenn Sie aber ein Wort nach einer Formel schreiben möchten, dann müssen Sie explizit ein Leerzeichen eingeben.

# <span id="page-29-0"></span>**4.3 Exponenten und Indizes**

Ein Exponent kann über das Menü Einfügen  $\triangleright$  Formatierung  $\triangleright$  Hochgestellt eingegeben werden, doch es ist wirklich einfacher, die "^"-Taste zu verwenden. LYX platziert dann den Eingabepunkt (das blaue Quadrat) in der Exponentenebene. Alles, was Sie jetzt eingeben, wird hierhin geschrieben, und das in einer kleineren Zeichensatzgröße. Bis Sie die Leerzeichen- oder die Esc-Taste drücken (um den Mathematikeditor vollkommen zu verlassen), erscheint alles als Exponent.

Das Schreiben von Indizes ist genauso leicht. Verwenden Sie den Unterstrich <sub>"-</sub>", um in die Index-Ebene zu wechseln. Indizes und Exponenten können übrigens auch selber wieder mit Index oder Exponent versehen  $\text{werden: } A_{a_0+b^2} + C^{a_0+b^2}.$ 

**Übung:** Schreiben Sie die Gleichung 1 von beispiel\_roh.lyx im Mathematik-Modus.

# <span id="page-29-1"></span>**4.4 Die Mathe-Werkzeugleiste**

Mit der Mathe-Werkzeugleiste kann man mathematische Symbole bequem per Mausklick eingeben oder komplizierte Funktionen im Mathematikeditor durchführen. Viele davon können Sie auch über die Tastatur oder die Menüs Einfügen ⊳ Mathe oder Bearbeiten ⊳ Mathe aufrufen (Letzteres erscheint nur, wenn man im Mathematik-Modus ist). An dieser Stelle konzentrieren wir uns aber auf den Gebrauch der Werkzeugleiste, damit Sie lernen, wie sie benutzt werden kann. Tastaturkontrollsequenzen können Sie später aus anderen Anleitungen lernen.

Die Mathe-Werkzeugleiste kann über das Menü Ansicht » Werkzeugleisten  $\triangleright$  Mathe ( $\triangleright$ ) eingeblendet werden. Wenn nun im Menü Werkzeugleisten nochmal auf "Mathe" geklickt wird, wird die Werkzeugleiste nur angezeigt, wenn sich der Cursor in einer Formel befindet; diese Einstellung wird durch die Umbenennung des Menüeintrags von "Mathe" zu "Mathe (automatisch)" angezeigt.

#### <span id="page-30-0"></span>**4.4.1 Symbole und Griechisch**

Über die Mathe-Werkzeugleiste können viele in der Mathematik benutzte Symbole ausgewählt werden: verschiedene Pfeile, Relationen, Operatoren, Summen, Integrale, usw. Exponenten und Indizes wurden bereits erwähnt: bei Summen und Integralen verwendet man sie für untere und obere Grenzen. Außerdem können Sie griechische Buchstaben einfügen.

#### <span id="page-30-1"></span>**4.4.2 Wurzeln, Dekorationen und Klammern**

Wenn Sie auf den Schalter  $\sqrt{\theta}$  klicken, erhalten Sie eine Quadratwurzel. Der Cursor wird automatisch unter das Wurzelzeichen gesetzt (zunächst sehen Sie dort das blaue Quadrat als Platzhalter), hier können Sie den Radikanden eingeben. LyX passt die Größe der Wurzel automatisch dem Inhalt an.

Eine Variable (−→*<sup>v</sup>* ) oder einen Term (−−→ *a* + *b*) zum Beispiel mit einem Pfeil zu versehen, wird genauso gemacht. Wenn der Cursor in einem mathematischen Ausdruck steht, klicken Sie auf den Knopf <sup>ein</sup> und wählen ein Symbol aus. Wenn Sie einen Ausdruck nachträglich verzieren wollen, müssen Sie ihn vorher markieren.

Gruppensymbole wie Trennungsstriche, Klammern und Pfeile werden ähnlich, jedoch etwas komplizierter gehandhabt. Hierzu ist der Knopf mit dem blauen Rechteck, umgeben von rechteckigen Klammern (<sup>[]</sup>]), anzuklicken. In dem Dialogfenster Mathe-Trennzeichen, das jetzt erscheint, klickt man in das linke Feld für einen linken Begrenzer und in das rechte für einen rechten Begrenzer. Wenn Sie links und rechts die gleiche Klammer haben wollen, können Sie Zusammenpassend aktivieren und müssen nur eine Klammer anklicken. Die Voreinstellung sind ein paar runde Klammern, aber man kann auch andere Klammern oder Trennungszeichen setzen, oder auch mit (Kein) etwas wie  $a = \langle 7''$  bekommen (der leere Begrenzer wird in LYX als gebrochene Linie angezeigt, aber er erscheint nicht im Ausdruck).

Wenn die Begrenzer ausgewählt sind, dann werden sie durch einen Mausklick auf Einfügen in den Text eingefügt. Aus Bequemlichkeit könnten Sie auch normale Klammern verwenden. Doch diese besonderen Begrenzer haben einen großen Vorteil: Sie passen ihre Größe automatisch an den *Inhalt* an, beispielsweise, wenn sie einen Bruch umschließen. Es ist daher besser einen der drei Knöpfe zu verwenden, die diese Begrenzer direkt einfügen, z. B.  $\theta$ .

Sie können auch bereits geschriebene Formeln oder sonstige Ausdrücke mit diesen Begrenzern und Dekorationen versehen. Markieren Sie diese

dazu und wählen Sie dann die gewünschten Symbole aus dem Menü aus. Versuchen Sie doch einmal, so die Gleichung  $F = ma$  in ihre vektorielle Form  $\vec{F} = m\vec{a}$  umzuschreiben. Auch lassen sich so Matrizen mit (passenden) Klammern einschließen.

### <span id="page-31-0"></span>**4.4.3 Brüche**

Brüche sind mit dem Mathematik-Editor einfach. Sie müssen lediglich den Brüche-Knopf  $\frac{1}{2}$  im Fenster Mathe Kontrollfläche anklicken, eine Bruchart auswählen und ein Bruch mit blauen Quadraten im Zähler und Nenner erscheint. LyX schreibt zwei Einfügepunkte in den Bruch. Wie zu erwarten, können Sie die Pfeiltasten und die Maus dazu benutzen, um sich im Bruch zu bewegen. Wenn Sie so das obere Quadrat auswählen, dort eine "1" einfügen, dann ↓ drücken und "2" schreiben, haben Sie bereits Ihren ersten einfachen Bruch geschrieben. Natürlich können Sie auch beliebige andere Ausdrücke in die zwei Quadrate schreiben: Variablen mit Exponenten, Quadratwurzeln, andere Brüche, usw. . .

**Übung:** Schreiben Sie die Gleichung 2 von beispiel\_roh.lyx im Mathematik-Modus.

#### <span id="page-31-1"></span>**4.4.4 Funktionen: lim, log, sin und andere**

Weil Buchstaben im Mathematikmodus als Variablen behandelt werden, würde LYX *sin* im Mathematik-Modus als das Produkt der Variablen *s*, *i* und *n* interpretieren. Die drei Buchstaben werden in Kursivschrift gesetzt, doch eigentlich möchte man das Wort *sin* in Roman gesetzt bekommen. Außerdem ist da kein Abstand zwischen dem Wort *sin* und dem "x" – Sie erinnern sich, wenn Sie versuchen, ein Leerzeichen einzugeben, verlassen Sie den Mathematik-Modus. Aber wie bekommt man dann "sin *x*" anstatt "*sinx*"?

Klicken Sie dazu auf den Werkzeugleistenknopf  $\frac{exp}{tan}$  und dann auf  $\frac{sin}{1}$ . Das Wort *sin* wird dann schwarz und in der normalen Roman-Schriftart (Sie kennen das als LATEX-Modus) in Ihren Text eingefügt. Das ganze Wort wird als *ein* Symbol behandelt, wenn Sie also nun Backspace drücken würden, würde das ganze Wort gelöscht. Nun geben Sie "x" ein, dieses wird wie gewohnt blau und kursiv angezeigt. In der Vorschau sehen Sie nun den Ausdruck in seiner ganzen Schönheit, versuchen Sie es!

Andere Kommandos, die im TEX-Modus über die Funktionen-Listenauswahl eingefügt werden müssen, sind andere trigonometrische Funktionen und deren Inverse, hyperbolische Funktionen, Logarithmen, Grenzwerte und eine Menge weiterer Funktionen. Diese Funktionen können auch mit Exponenten und Indizes versehen werden, was etwa zum Schreiben von "cos<sup>2</sup>θ" oder "lim<sub>π→∞</sub>" wichtig ist.

**Übung:** Schreiben Sie die Gleichung 3 von beispiel\_roh.lyx im Mathematik-Modus.

#### <span id="page-32-0"></span>**4.4.5 Matrizen**

Um eine Matrix zu erstellen, klicken Sie auf den Knopf . in der Mathe-Werkzeugleiste. In einem kleinen Fenster können Sie nun die gewünschte Anzahl an Zeilen und Spalten einstellen, wählen Sie beispielsweise 2 Zeilen und 3 Spalten. L<sub>Y</sub>X zeigt dann 6 Einfügepunkte an, die in einer 2  $\times$  3-Matrix angeordnet sind. Wie gewohnt können Sie an diesen Stellen jede Art von mathematischen Ausdrücken einfügen, wie etwa Wurzeln, Brüche oder sogar weitere Matrizen. Sie können auch einzelne Felder ganz leer lassen.

Um sich waagrecht zwischen den Spalten einer Matrix zu bewegen, können Sie die Tab-Taste benutzen. Alternativ können Sie auch die Pfeiltasten verwenden, um sich in der ganzen Matrix zu bewegen – ein Druck auf die →-Taste am Ende eines Eingabepunktes bewegt den Cursor zum nächsten Eingabepunkt in der Zeile, beim Druck auf die ↓-Taste wird er in die nächste Zeile gesetzt.

Falls Sie zu einem späteren Zeitpunkt weitere Zeilen oder Spalten in der Matrix benötigen, können Sie das über die Menüpunkte Bearbeiten . Zeilen & Spalten ( $\frac{2\pi}{16}$ ,  $\frac{2\pi}{16}$ ) tun (sie werden unter/rechts von der aktuellen Cursorposition eingefügt); ebenso können überzählige entfernt werden.

Im *Benutzerhandbuch* stehen weitere Informationen, wie Sie die horizontale Ausrichtung jeder Spalte sowie die senkrechte Anordnung in der ganzen Matrix verändern können. Wenn Sie beabsichtigen, eine Matrix zu erstellen, die hauptsächlich Text enthält, sollten Sie aber auf den hervorragenden Tabellen-Modus von LYX zurückgreifen.

### <span id="page-32-1"></span>**4.4.6 Abgesetzte Formeln**

Alle Ausdrücke, die bisher beschrieben wurden, standen in der gleichen Zeile wie der Text davor oder danach. Dies bezeichnet man als *eingefügte* oder *Inline-Formeln*. Dies ist ausreichend für kurze und einfache Ausdrücke; wenn Sie jedoch umfangreichere Formeln schreiben wollen und diese vom eigentlichen Text zur besseren Sichtbarkeit etwas getrennt stehen sollen, müssen Sie diese im Modus für *abgesetzte Formeln* schreiben.

Klicken Sie auf den Anzeige-Schalter  $\overline{\equiv}$  in der unteren Mathe Kontrollfläche. LYX öffnet einen Einfügepunkt, doch dieser befindet sich in einer neuen Zeile und wird zentriert gesetzt. Wenn Sie nun einen mathematischen Ausdruck einfügen und einen LATEX-Lauf starten, können Sie das Ergebnis begutachten. Dieser Modus stellt übrigens eine Umschaltung dar, die durch erneutes Klicken rückgängig gemacht werden kann: Befindet sich der Cursor in einer solchen abgesetzten Formel, wandelt ein Klick auf den Anzeige-Schalter diese in eine gewöhnliche Inline-Formel um und umgekehrt. Versuchen Sie es doch einfach einmal.

Der Modus für abgesetzte Formeln hat einige Unterschiede im Vergleich zum normalen Formelmodus:

- Der Standard-Zeichensatz ist für einige Symbole größer, wie zum Beispiel für  $\Sigma$  und  $\int$
- Exponenten und Indizes für Grenzwerte und Summen (aber nicht Integrale) werden unter und über und nicht neben die Symbole geschrieben
- Der Text ist zentriert

Bis auf diese Unterschiede sind abgesetzte und eingefügte Formeln sehr ähnlich.

Eine abschließende Bemerkung ist noch hinsichtlich des Buchstabensatzes bei abgesetzten Gleichungen zu machen: Überlegen Sie sich genau, ob Sie eine Gleichung in einen neuen Absatz setzen oder nicht. Ist die Gleichung in der Mitte eines Satzes oder Absatzes, dann sollten Sie nicht Eingabe drücken. Wenn Sie es doch tut, dann wird der Text *nach* der Gleichung in einen neuen Absatz verschoben, was aller Wahrscheinlichkeit nicht gewünscht ist.

- **Übung:** Setzen Sie in beispiel\_roh.lyx die verschiedenen Gleichungen in den abgesetzten Anzeigemodus und sehen Sie sich an, wie sich der Schriftsatz verändert.
- **Übung:** Verwenden Sie die in diesem Abschnitt vorgestellten Methoden, um folgende Gleichung zu schreiben:

$$
f(x) = \begin{cases} \log_8 x & x > 0\\ 0 & x = 0\\ \sum_{i=1}^5 \alpha_i + \sqrt{-\frac{1}{x}} & x < 0 \end{cases}
$$

# <span id="page-34-0"></span>**4.5 Weitere mathematische Dinge**

Der Mathematik-Editor hat noch viel weiter reichende Fähigkeiten. Bisher haben Sie nur die Grundlagen kennengelernt. Im *Mathe* Handbuch finden Sie dann Anleitungen zu den folgenden Themenbereichen:

- Beschriften und Nummerieren von Ausdrücken.
- Wechseln von Zeichenattributen, zum Beispiel um fetten Text in einem Ausdruck zu schreiben.
- Feineinstellung von Zeichensatzgrößen und Abständen innerhalb eines Ausdruckes.
- Schreiben von Makros. Diese sind sehr mächtig, weil man sie einmal am Anfang des Dokumentes definiert und dann immer wieder anwenden kann. Wenn man die Makrodefinition verändert, dann ändert sich der Bezug zum Makro auch innerhalb des ganzen Dokumentes. Es ist sogar möglich, Makros mit Parametern zu schreiben.
- Fast alles, was man mit Mathe machen kann.

# <span id="page-36-0"></span>**Kapitel 5**

# **Vermischtes**

# <span id="page-36-1"></span>**5.1** Andere wichtige LyX-Merkmale

Wir haben noch lange nicht alle möglichen Befehle vorgestellt, die L<sub>Y</sub>X kennt. Dies ist auch nicht geplant, denn dafür ist das *Benutzerhandbuch* da. Deshalb sollen hier nur ein paar der wichtigsten Fähigkeiten von LYX kurz erwähnt werden. . .

- L $\chi$ X unterstützt WYSIWYG-Tabellen. Mit der Auswahl Einfügen Tabelle  $(\equiv)$  legen Sie eine Tabelle an, indem Sie mit der Maus die Größe festlegen. Klicken Sie nun mit dem *rechten Mausknopf* in die Tabelle, um den Dialog Tabellen-Einstellungen zu öffnen. Hier können umfangreiche Einstellungen einfach vorgenommen werden. Wenn Sie auf **E** klicken, erscheint die Tabellen-Werkzeugleiste permanent.
- LYX erlaubt die einfache Einbindung von Abbildungen in jedem Format. Das Menü Einfügen  $\triangleright$  Grafik ( $\triangleright$ ) öffnet eine Dialogbox, in der Sie die Abbildung einfach definieren, skalieren und drehen können usw.
- Sowohl Tabellen als auch Abbildungen können mit Beschriftungen versehen werden, LYX legt auf Wunsch außerdem eine Liste der Tabellen und Abbildungen an.
- LyX ist voll konfigurierbar. Angefangen vom Aussehen des LyX-Fensters bis hin zum Format der Ausgabe, alles kann in weitem Rahmen verändert werden. Dies geschieht mit dem Menü Werkzeuge  $\triangleright$ Einstellungen. Lesen Sie dazu das Dokument Hilfe  $\triangleright$  Anpassung.
- L<sub>Y</sub>X wird von einem Team von Programmierern aus fünf Kontinenten entwickelt. Dadurch bietet LYX eine bessere Unterstützung verschiedener Sprachen (Deutsch, Griechisch, Holländisch, Tschechisch, Türkisch, . . . ) als viele andere Textverarbeitungen. Sogar einige Sprachen, die von rechts nach links schreiben, wie Hebräisch oder Arabisch, werden unterstützt. Sie können mit LYX Texte in anderen Sprachen schreiben, Sie können es aber auch so konfigurieren, dass alle Menüs und Fehlermeldungen in einer anderen Sprache ausgegeben werden.
- Alle Menüs in L<sub>Y</sub>X können über Tastaturkombinationen bedient werden, das heißt dass Sie das Menü Datei  $\triangleright$  Neu auch durch die Tasten Alt+D, gefolgt von N oder durch die im Menü angezeigte Tastenkombination (hier Strg+N) öffnen können. Diese Tastaturbelegungen sind ebenfalls frei konfigurierbar. Lesen Sie dazu Hilfe  $\triangleright$  Anpassung.
- LyX kann LATEX-Dokumente importieren. Siehe dazu Abschnitt [5.2.2](#page-39-0) [auf Seite 40.](#page-39-0)
- Mit der Auswahl Werkzeuge  $\triangleright$  Rechtschreibprüfung oder F7 können Sie Ihre Texte auf korrekte Rechtschreibung prüfen lassen.<sup>[1](#page-37-1)</sup>

# <span id="page-37-0"></span>**5.2 LYX für LATEX-Benutzer**

Wenn Sie nichts über LATEX wissen, können Sie diesen Abschnitt überspringen. Oder besser, lernen Sie ein wenig über LATEX und lesen *dann* diesen Abschnitt. Aber vermutlich wird ein Großteil derjenigen, die LyX benutzen, bereits mit IATEX vertraut sein. Wenn Sie auch zu diesem Personenkreis gehören, fragen Sie sich sicherlich, ob LYX wirklich all das kann, was LATEX auch kann. Die kurze Antwort ist: LYX kann auf die eine oder andere Weise fast alles, was auch mit LAT<sub>E</sub>X selber möglich ist, und in jedem Fall vereinfacht es die meisten Dinge beim Schreiben eines Textes.

Dies ist nur das *Tutorium*, und aus diesem Grund werden wir hier nur solche Dinge erwähnen, die für neue Benutzer von L<sub>Y</sub>X von vorrangigem Interesse sind. Dies dient dazu, das *Tutorium* möglichst kurz zu halten. In den *Handbuchergänzungen*, insbesondere im Kapitel *Geheimnisse der LATEX-Zauberer*, und in *Eingebettet*e *Objekte* werden die Unterschiede zwischen LYX und LATEX sehr viel ausführlicher behandelt. Dort finden Sie auch viele Tipps, wie Sie diverse LATEX-Tricks auch in LYX einsetzen können.

<span id="page-37-1"></span><sup>&</sup>lt;sup>1</sup>Beachten Sie dabei, dass die Rechtschreibprüfung an der momentanen Position des Cursors beginnt, nicht am Anfang des Dokumentes.

### <span id="page-38-0"></span>**5.2.1 Der TEX-Modus**

Alles, was Sie im TEX-Modus eingeben, erscheint in roter Schrift und wird unverändert an LATEX weitergegeben. In diesen Modus wechseln Sie mit der Auswahl Einfügen  $\triangleright$  TeX oder durch Klicken auf  $\mathbb{R}^X$  in der zweiten Werkzeugleiste. Dadurch wird eine Textbox geöffnet, und alles darin wird direkt an LAT<sub>E</sub>X weitergegeben.

Im Mathematikmodus wird der TEX-Modus etwas unterschiedlich behandelt. Hier aktiviert man ihn, indem man einen Backslash, "\", eingibt. Dieser erscheint nicht auf dem Bildschirm, aber alle folgenden Eingaben erscheinen nun in roter Schrift. Den TEX-Modus verlässt man, indem man ein Leerzeichen oder ein beliebiges Zeichen außer einem Buchstaben eingibt, wie zum Beispiel eine Zahl, einen Unterstrich, eine Klammer oder ähnliches. Falls LyX den eingegebenen TFX-Befehl kennt, wird es ihn durch das entsprechende Zeichen ersetzen. Wenn Sie also in den Mathematikmodus wechseln und dann \gamma eingeben, wird LyX, sobald Sie die Leertaste drücken, das rote Wort *gamma* durch das blaue "γ" ersetzen. Dies funktioniert für fast alle einfachen Mathematik-Makros, allerdings bleiben mathematische Funktionen wie zum Beispiel \sin in roter Schrift – sie sind ja schon WYSIWYM. Diese Art der Eingabe ist vor allem für diejenigen, die bereits mit LATEX vertraut sind, eine große Erleichterung.

Ein Sonderfall tritt ein, wenn Sie im mathematischen TEX-Modus eine öffnende geschweifte Klammer eingeben. In diesem Fall wird LyX automatisch öffnende *und* schließende Klammern einfügen, den TFX-Modus beenden und den Cursor *zwischen* die beiden Klammern platzieren. Dadurch können sehr viel einfacher Makros mit Parametern eingegeben werden, die dem Mathematik-Modus nicht direkt bekannt sind.

LyX kann (noch?) nicht alles, was mit LATEX möglich ist. Einige selten genutzte Funktionen werden überhaupt nicht unterstützt, einige andere funktionieren, allerdings nicht WYSIWYM. Über den TFX-Modus hat der Benutzer Zugriff auf die volle Flexibilität von LAT<sub>E</sub>X und kann dennoch die angenehme Vereinfachung nutzen, die LYX-Funktionen wie WYSIWYG-Tabellen und -Abbildungen bieten. LyX wird niemals alle LATEX-Pakete direkt unterstützen. Indem Sie im LATEX-Vorspann (siehe Abschnitt [5.2.4.2](#page-40-0) [auf Seite 41\)](#page-40-0) den Befehl \usepackage{foo} eingeben, können Sie aber auch noch nicht unterstützten Pakete verwenden – wenn auch nicht mit Unterstützung von WYSIWYM.

### <span id="page-39-0"></span>**5.2.2 LATEX-Dokumente importieren — tex2lyx**

Über den Menüpunkt Datei  $\triangleright$  Importieren  $\triangleright$  LATEX (normal) können Sie vorhandene L<sup>AT</sup>EX-Dateien in L<sub>Y</sub>X übernehmen. Dabei wird das Programm tex2lyx aufgerufen. Dieses erzeugt aus einer Datei bla.tex die Datei bla.lyx, welche dann von LYX geöffnet wird. Falls dies aus LYX heraus nicht richtig funktioniert, können Sie auch versuchen, tex2lyx von der Kommandozeile aus aufzurufen und dabei zusätzliche Optionen mit anzugeben.

tex21yx kann die meisten korrekten LAT<sub>E</sub>X-Konstrukte in die entsprechende LYX-Form übersetzen, aber nicht alle. Derartige nicht übersetzbare Abschnitte werden im TEX-Modus belassen. Diese Abschnitte können Sie dann später in LYX ansehen und von Hand bearbeiten.

tex2lyx besitzt auch eine eigene Hilfeseite, die Sie unter Unix/Linux mit dem Konsolenbefehl man tex2lyx lesen können und sollten, um sich darüber zu informieren, welche LATEX-Konstrukte nicht unterstützt werden, welche Fehler (noch) vorhanden sind und wie man sie umgehen kann, sowie über die Benutzung der Kommandozeilenoptionen.

Es ist wichtig zu verstehen, dass tex2lyx nur Dateien umwandeln kann, deren Dokumentklasse L<sub>Y</sub>X, bekannt" ist. Dazu muss eine L<sub>Y</sub>X-Layout-Datei für die Dokumentklasse vorhanden sein. Wenn keine Layout-Datei gefunden wird, erhalten Sie eine Fehlermeldung, dass die Konvertierung fehlgeschlagen ist. Ohne Layout-Datei weiß tex2lyx also nicht wie es die einzelnen LATEX-Befehle übersetzen soll, so dass LYX diese erkennt. Mehr über Layout-Dateien und wie man diese erstellt, ist in Kapitel 5 des Handbuchs *Anpassung* detailliert erklärt.

### <span id="page-39-1"></span>**5.2.3 LYX-Dokumente nach LATEX konvertieren**

Eventuell wollen Sie ein LYX-Dokument im LATEX-Format abspeichern, zum Beispiel, um es einem Kollegen zu geben, der (noch) kein LyX verwendet. Dies ist aber sehr einfach. Mit der Auswahl Datei > Exportieren > LaTeX wird die von Ihnen editierte Datei (zum Beispiel bla.lyx) als bla.tex im selben Verzeichnis wie die L<sub>Y</sub>X-Datei abgelegt.

### <span id="page-39-2"></span>**5.2.4 Der LATEX-Vorspann**

#### <span id="page-39-3"></span>**5.2.4.1 Die Dokumentklasse**

Im Dialog Dokument > Einstellungen werden praktisch alle Optionen eingestellt, die man dem Befehl \documentclass als Option mitgeben wür-

#### 5.3. FEHLER! 41

de. Hier werden die Dokumentklasse und die Standardschrift- und Papiergröße eingestellt. Für weitere, nicht vorgesehene Einträge verwenden Sie das Feld Optionen.

#### <span id="page-40-0"></span>**5.2.4.2 Andere Einträge im Vorspann**

Wenn Sie besondere Befehle im Vorspann Ihrer LAT<sub>E</sub>X-Dateien benötigen, können Sie diese auch für LYX verwenden. Öffnen Sie dazu den Dialog Dokument ⊳ Einstellungen ⊳ LaTeX-Vorspann, und tragen Sie dort die gewünschten LATEX-Kommandos ein. Alles, was Sie hier eingeben, wird direkt von LATEX ausgewertet.

## <span id="page-40-1"></span>**5.2.5 BibTEX**

LyX bietet Unterstützung für BibTEX. Dieses Programm erlaubt es, Datenbanken von Literaturreferenzen für die Verwendung in vielen Dokumenten zu unterhalten. Um eine solche .bib-Datei einzubinden, verwenden Sie den Menüpunkt Einfügen ⊳Liste / Inhaltsverzeichnis ⊳BibTeX Literaturverzeichnis. Es öffnet sich ein Dialogfeld. Im Feld Datenbanken geben Sie den Namen der . bib-Datei ein. Im Feld Stil können BibT<sub>E</sub>X-Stildateien geladen werden, die festlegen wie das Literaturverzeichnis formatiert wird.

Nun können Sie über den Menüpunkt Einfügen  $\triangleright$  Zitat die in den Datenbanken definierten Referenzen, die im Dialogfeld angezeigt werden, verwenden (siehe Abschnitt [3.6 auf Seite 24\)](#page-23-0). Dieser Dialog zeigt alle in der Datenbank verfügbaren Einträge an.

## <span id="page-40-2"></span>**5.2.6 Sonstiges**

Unter dem Menüpunkten Einfügen  $\triangleright$  Sonderzeichen sowie Einfügen  $\triangleright$  Formatierung finden Sie weitere besondere Zeichen, wie etwa Fortsetzungspunkte, erzwungene Zeilenumbrüche, Trennvorschläge usw.

# <span id="page-40-3"></span>**5.3 Fehler!**

Manchmal treten bei einem LAT<sub>EX</sub>-Lauf Fehler auf, also irgendwelche Dinge, die L $\chi$ X oder LAT<sub>E</sub>X nicht verstehen. In diesem Fall wird von L $\chi$ X ein Fenster geöffnet, in dessen oberem Teil die Fehler aufgelistet sind. Klicken Sie auf eine Fehlermeldung, wird im unteren Teilfenster die entsprechende LATEX-Meldung ausgegeben und der Cursor im LYX-Fenster in etwa an

die Stelle gestellt, wo der Fehler auftrat. So können Sie die meisten Fehler relativ leicht beheben.